# **Licenties opnieuw versturen in LRP**

# **Inhoud**

Inleiding Vereisten Licenties opnieuw verzenden in LRP **Probleemoplossing** Volgende stappen

# **Inleiding**

Dit artikel beschrijft het proces van het opnieuw verzenden van licenties in Licentieregistratieportal (LRP).

#### **Vereisten**

Zorg er voordat u start voor dat u over het volgende beschikt:

- [Active Cisco.com-account](/content/en/us/about/help/registration-benefits-help.html)
- Licenties in de *vervulde* status (Als u een licentie wilt uitgeven op basis van de productactiveringssleutel (PAK), raadpleegt u [Hoe u een licentie afgeeft met behulp van Product](https://www.cisco.com/c/nl_nl/support/docs/licensing/common-licensing-issues/how-to/lic216958-how-to-issue-a-license-by-using-product.html) [Activeringssleutel \(PAK\) Fulfillment](https://www.cisco.com/c/nl_nl/support/docs/licensing/common-licensing-issues/how-to/lic216958-how-to-issue-a-license-by-using-product.html).)

### **Licenties opnieuw verzenden in LRP**

#### **Stap 1:**

Ga naar veld [Cisco Software Central](https://software.cisco.com) en log in met uw Cisco.com account.

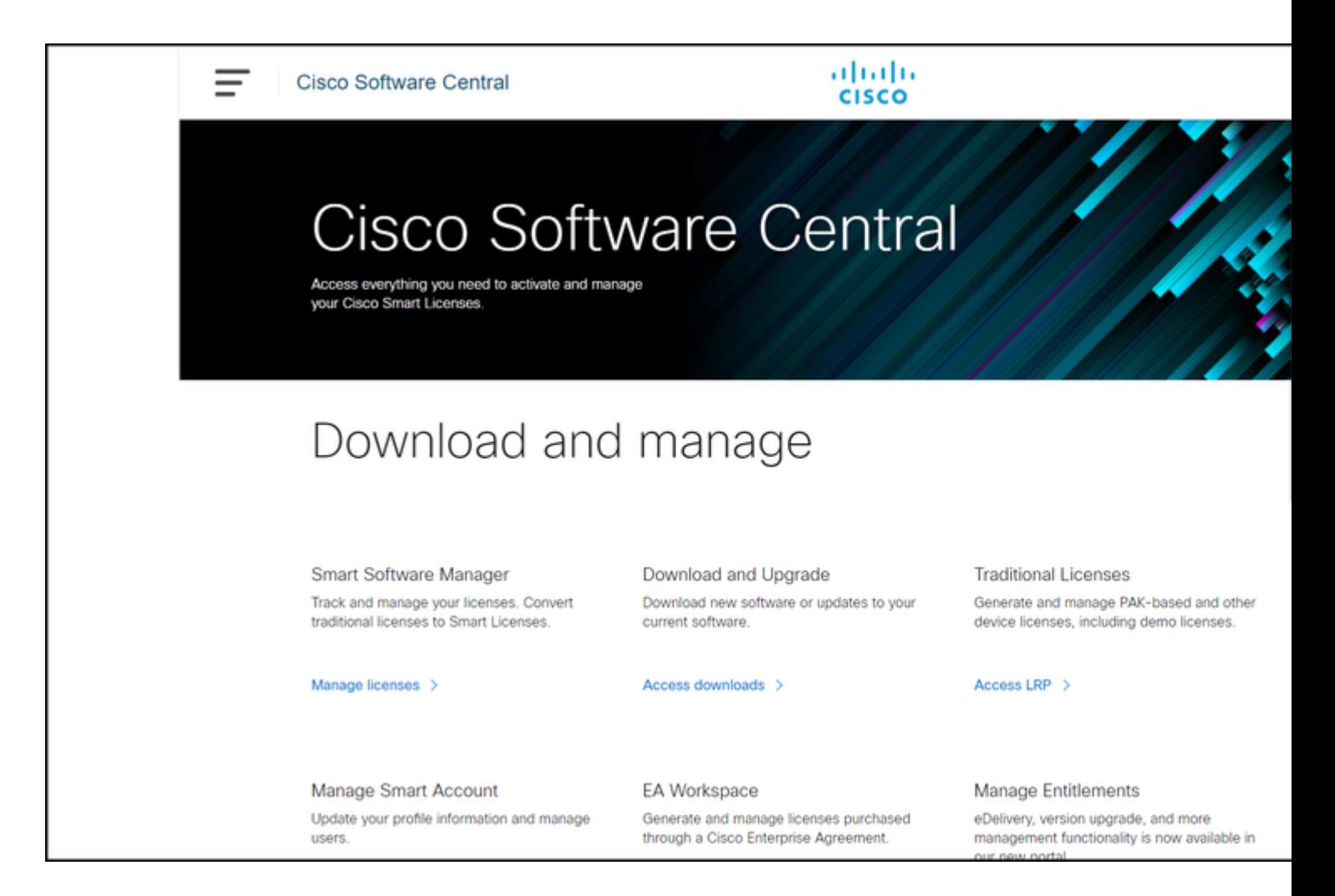

#### **Stap 2:**

Klik in het gedeelte **Traditionele licenties** op **Access LRP**.

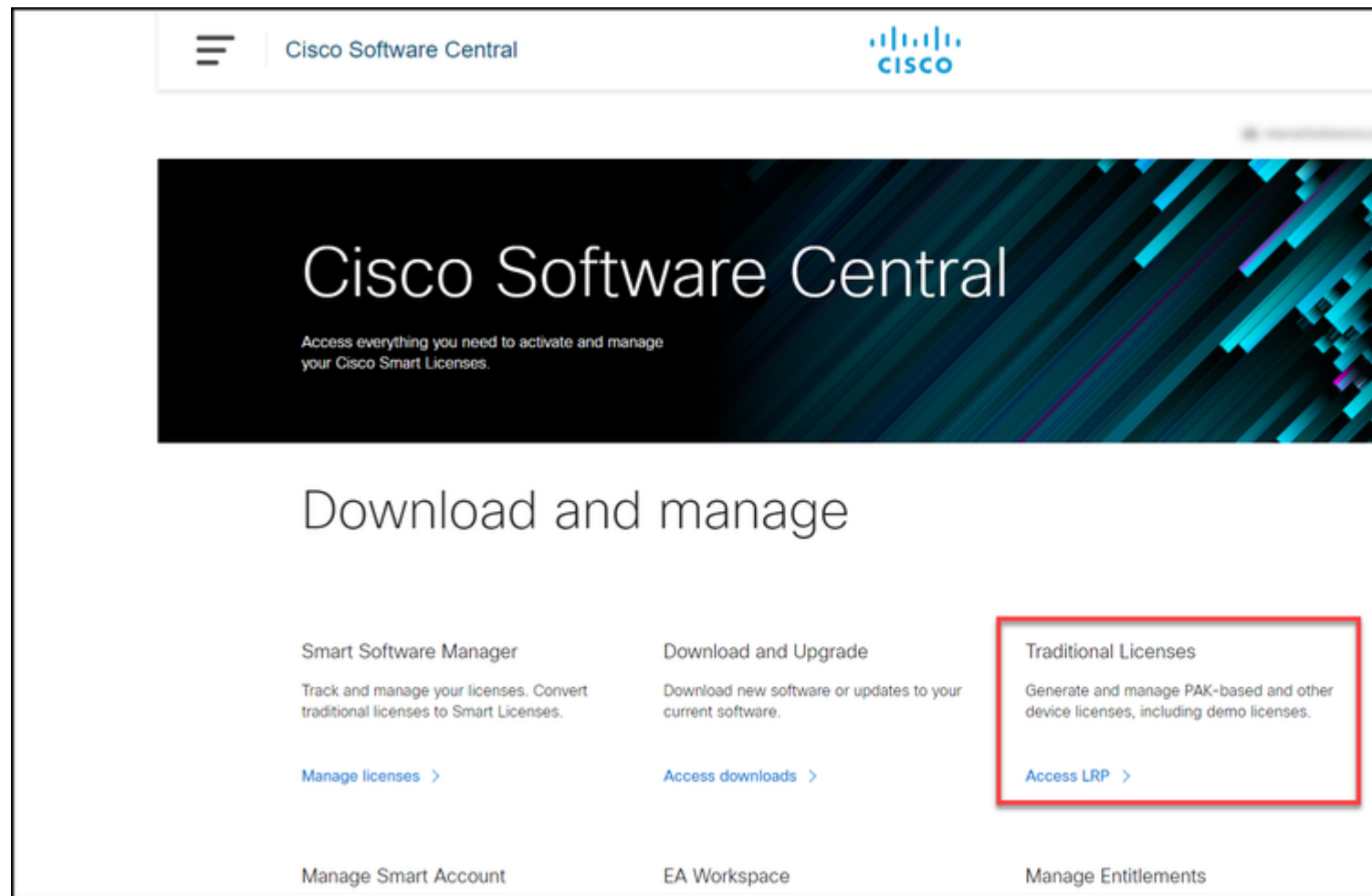

#### **Stap 3:**

Selecteer op het tabblad **Licenties de** optie **Filter tonen**.

**Stapresultaat**: het systeem geeft het filter weer.

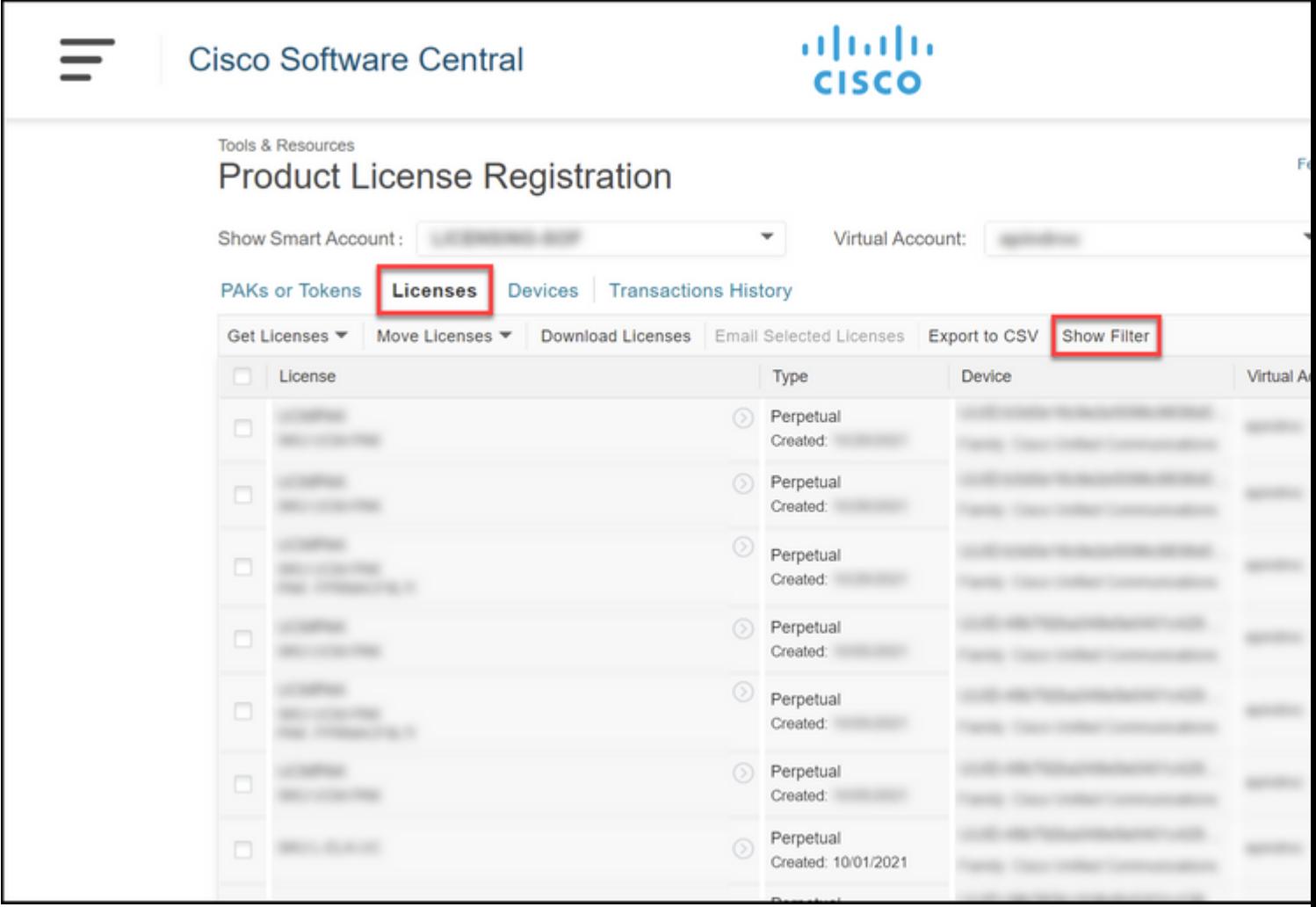

#### **Stap 4:**

Voer in de zoekbalk **Licentie** het licentienummer in dat u opnieuw moet verzenden. Druk op **ENTER**.

**Stapresultaat**: Het systeem toont uw zoekresultaten.

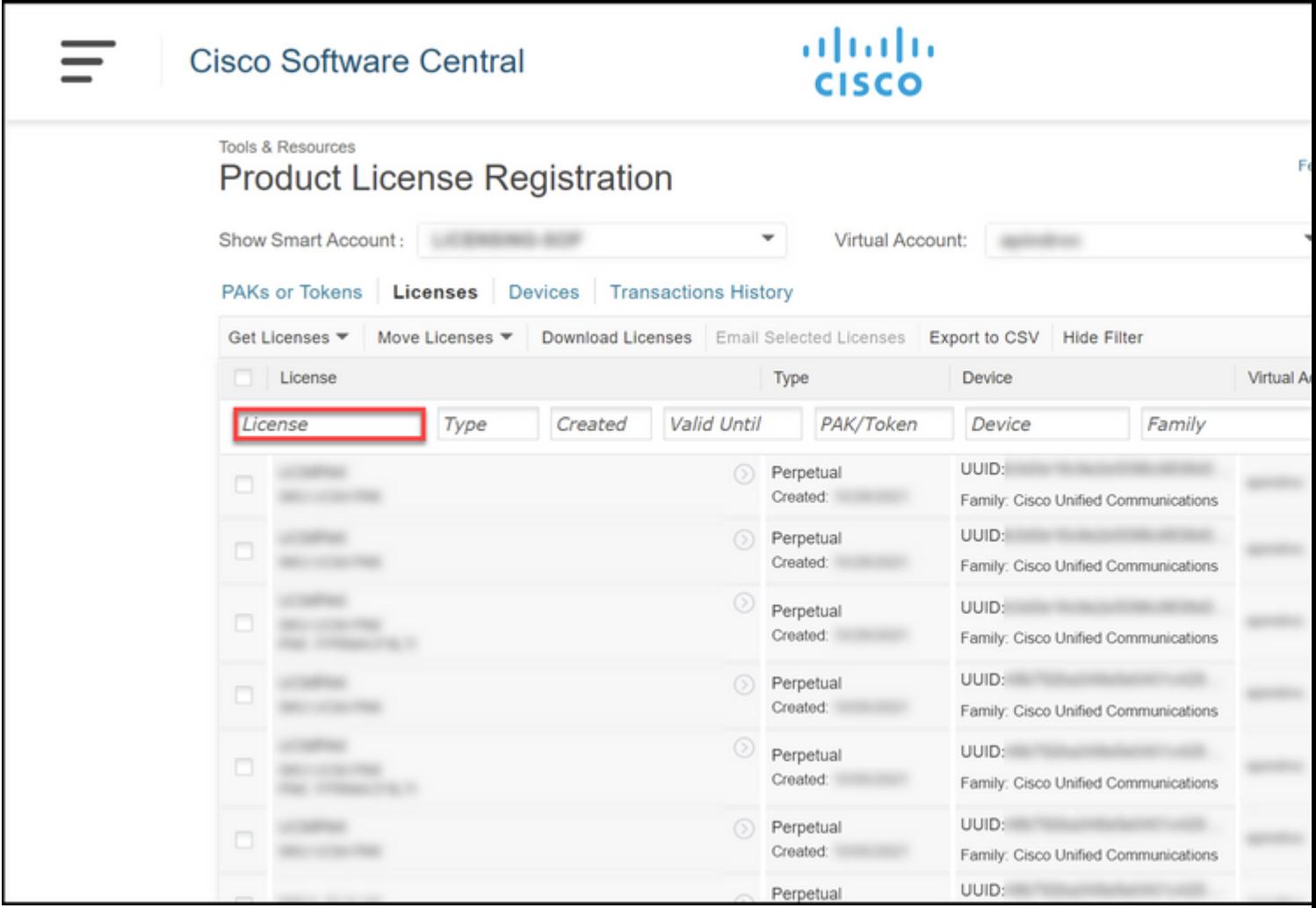

#### **Stap 5:**

Klik op het aanvinkvakje naast de licentie die u opnieuw wilt verzenden, klik op het blauwe omcirkelde chevron-pictogram en selecteer vervolgens in de vervolgkeuzelijst **E**-**mail**-**licentie**.

**Stapresultaat**: het systeem toont het dialoogvenster **Licentie opnieuw verzenden**.

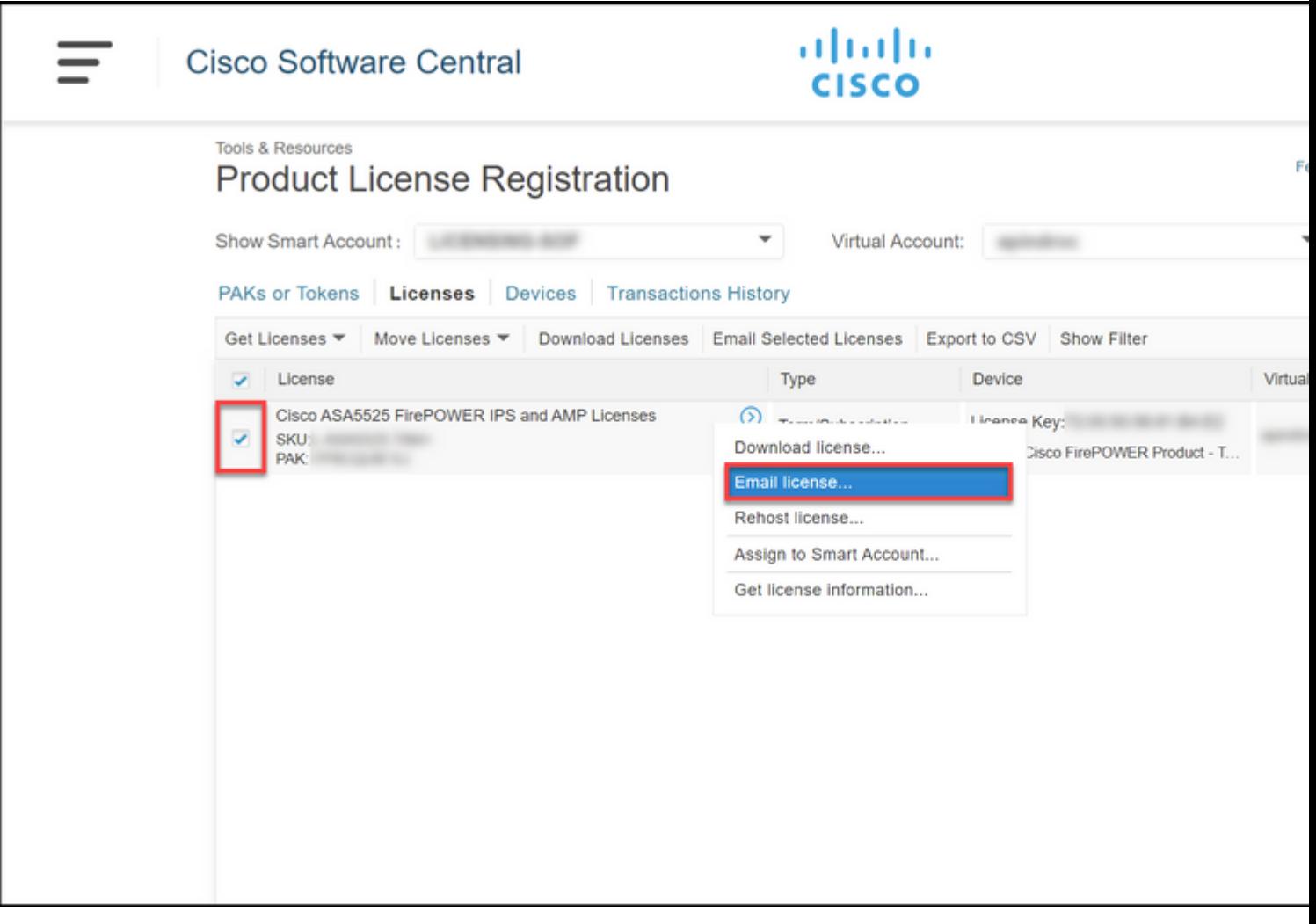

#### **Stap 6:**

Voer in het dialoogvenster **Licentie opnieuw verzenden** in het veld **Naar** het e-mailadres van de ontvanger in. Als u meerdere ontvangers wilt toevoegen, klikt u op de knop **Toevoegen**. Klik op **Opnieuw verzenden**.

**Stapresultaat**: het systeem toont het dialoogvenster **Licentieaanvraag**.

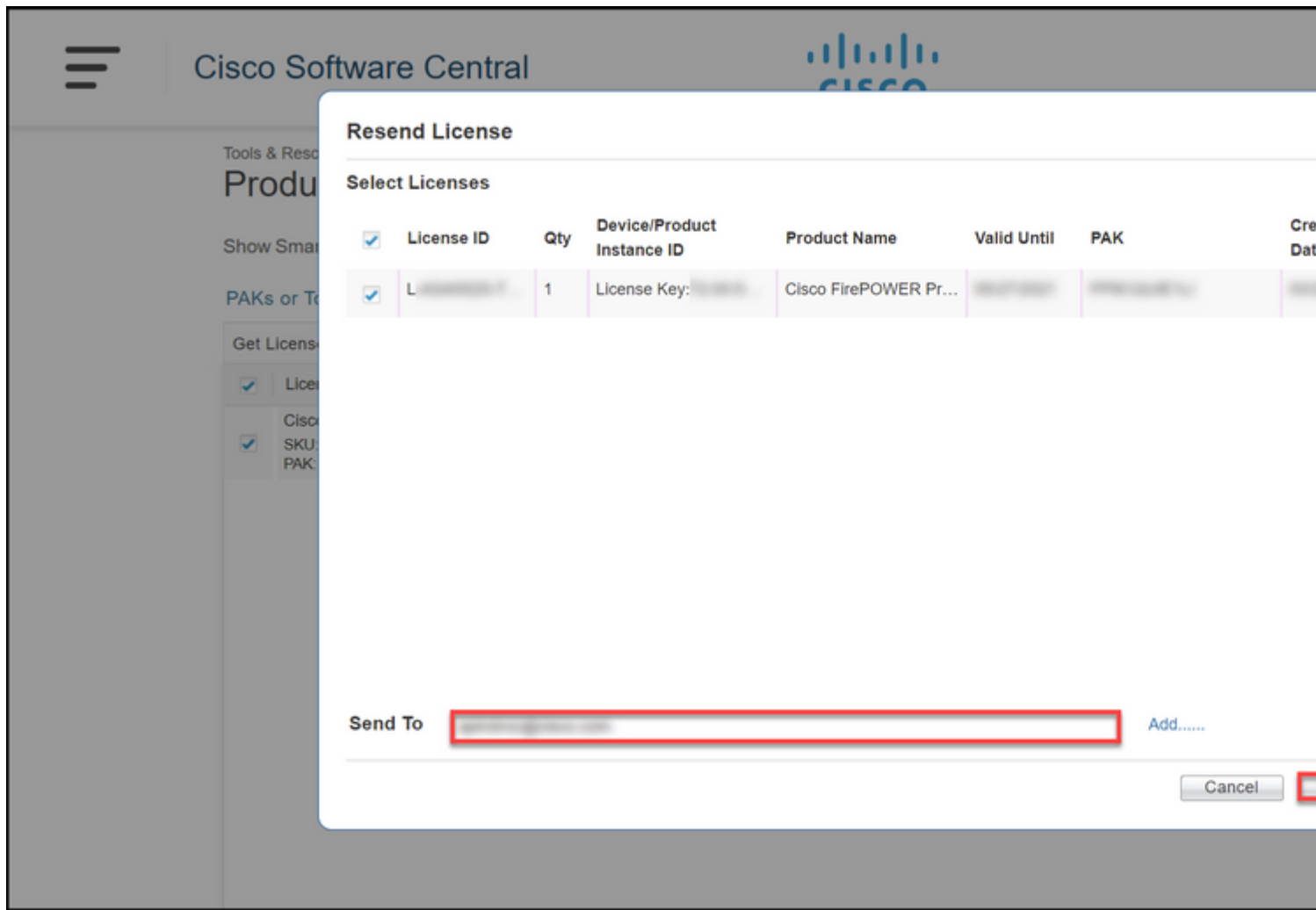

#### **Stap 7:**

In het dialoogvenster **Licentieaanvraag voor status** informeert het systeem u over de succesvolle herverzending. De persoon naar wie u de licentie verwijst, moet ook de sleutel van de Cisco-softwarelicentie voor zijn e-mail ontvangen binnen een uur na het opnieuw verzenden. Klik op **Close** (Sluiten).

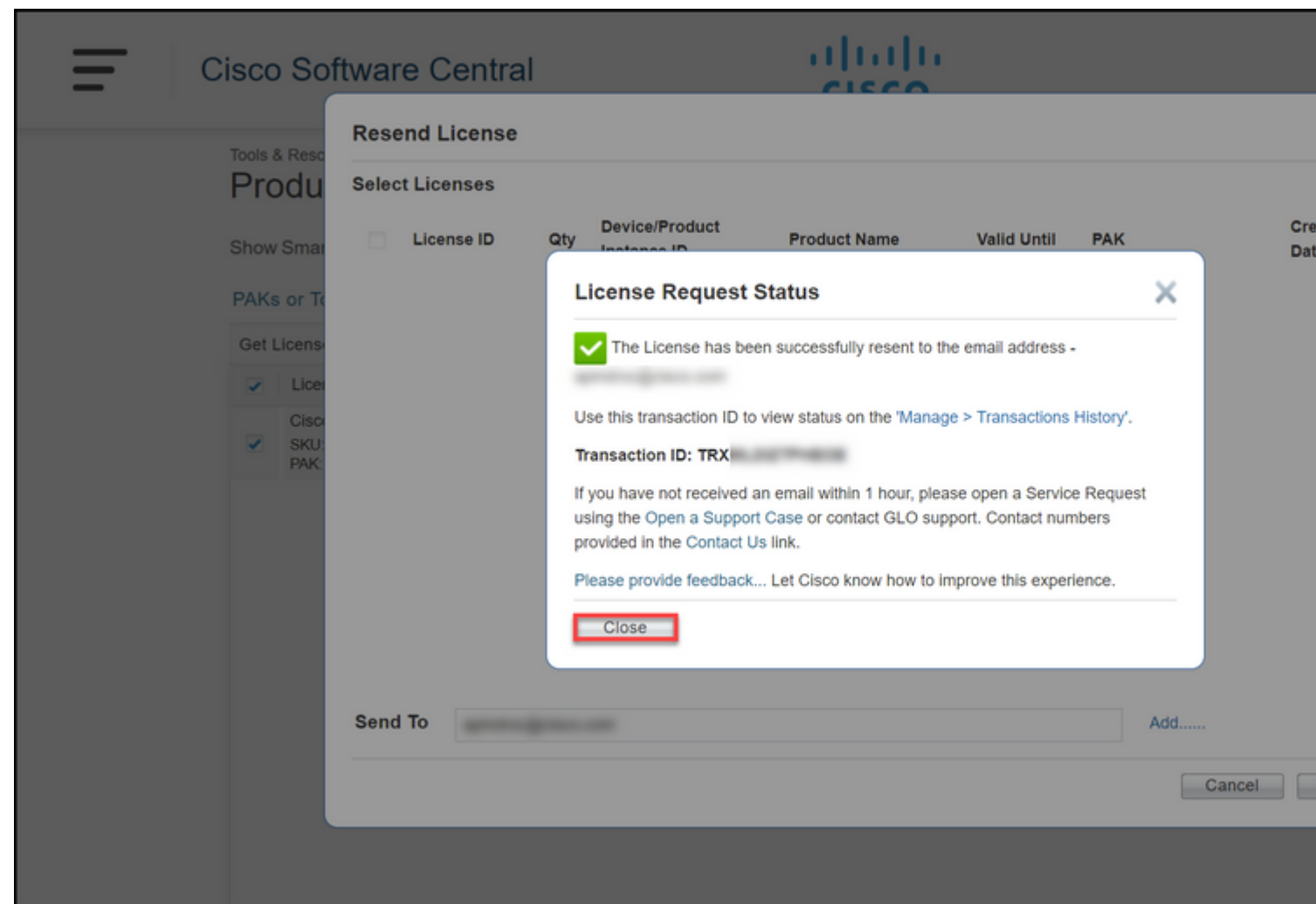

### **Probleemoplossing**

Als u een probleem ondervindt tijdens het proces om licenties opnieuw te verzenden, opent u een case [in](https://mycase.cloudapps.cisco.com/case) [Support Case Manager \(SCM\)](https://mycase.cloudapps.cisco.com/case).

## **Volgende stappen**

Nadat u een licentiesleutelbestand hebt ontvangen, raadpleegt u de productconfiguratiegids voor installatie en advies van de licentie.

#### Over deze vertaling

Cisco heeft dit document vertaald via een combinatie van machine- en menselijke technologie om onze gebruikers wereldwijd ondersteuningscontent te bieden in hun eigen taal. Houd er rekening mee dat zelfs de beste machinevertaling niet net zo nauwkeurig is als die van een professionele vertaler. Cisco Systems, Inc. is niet aansprakelijk voor de nauwkeurigheid van deze vertalingen en raadt aan altijd het oorspronkelijke Engelstalige document (link) te raadplegen.